## **Piccola guida per organizzare e gestire i colloqui**

## **Gestire colloqui prenotati**

Per gestire i colloqui prenotati è sufficiente seguire i seguenti passaggi:

1) Inserire le proprie credenziali;

2) scegliere la relativa modalità operativa (In classe, fuori classe, sostituzione, potenziamento ecc..)

3) Scegliere la classe;

4) Scegliere la materia;

5) Nel menu scegliere e cliccare sulla dicitura Colloqui→Nel menu di sinistra cliccare sulla dicitura PRENOTATI per visualizzare tutti i colloqui prenotati, altrimenti per visualizzare i colloqui prenotati a partire dalla data odierna cliccare sul tasto nel menu sinistro " PRENOTATI DA ORA IN POI"

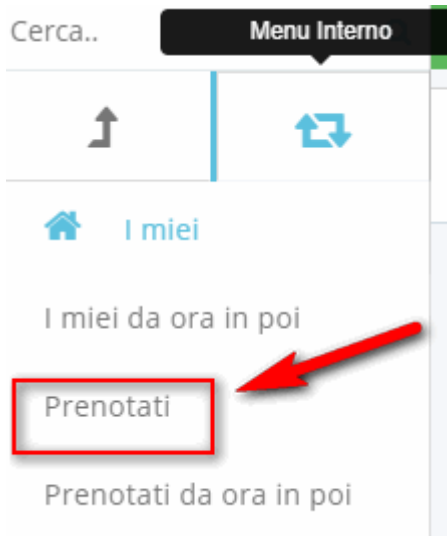

Apparirà l'elenco dei colloqui prenotati:

Elenco colloqui prenotati

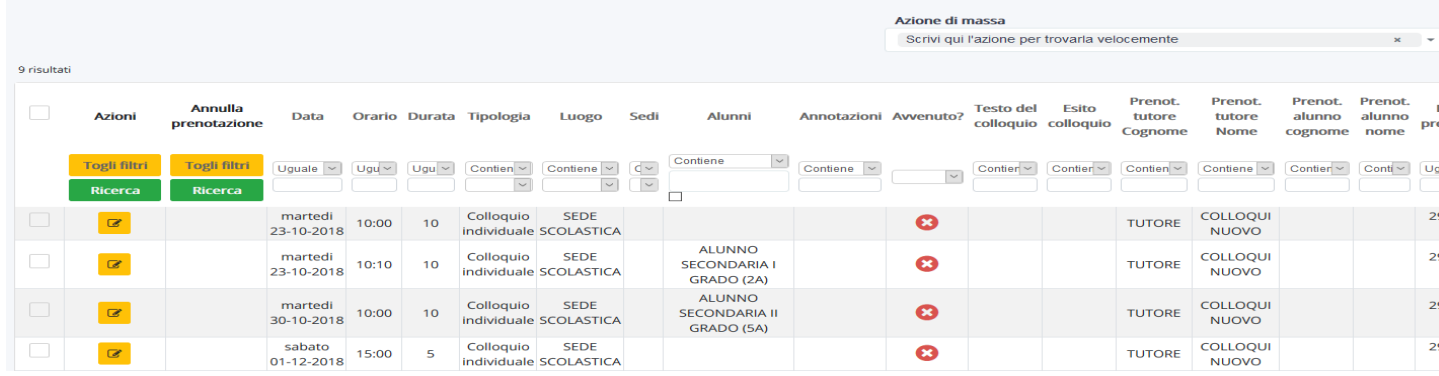

Da questa schermata sarà possibile:

# - INSERIRE IL LINK DEL COLLOQUIO

Cliccando sul quadratino accanto al colloquio, nell'area annotazioni, si inserisce il link del colloquio.

# **- Aggiungere o modificare un colloquio**

In questa guida vedremo come il docente potrà aggiungere un colloquio o modificarlo.

Occorre andare nel menù laterale in "Colloqui".

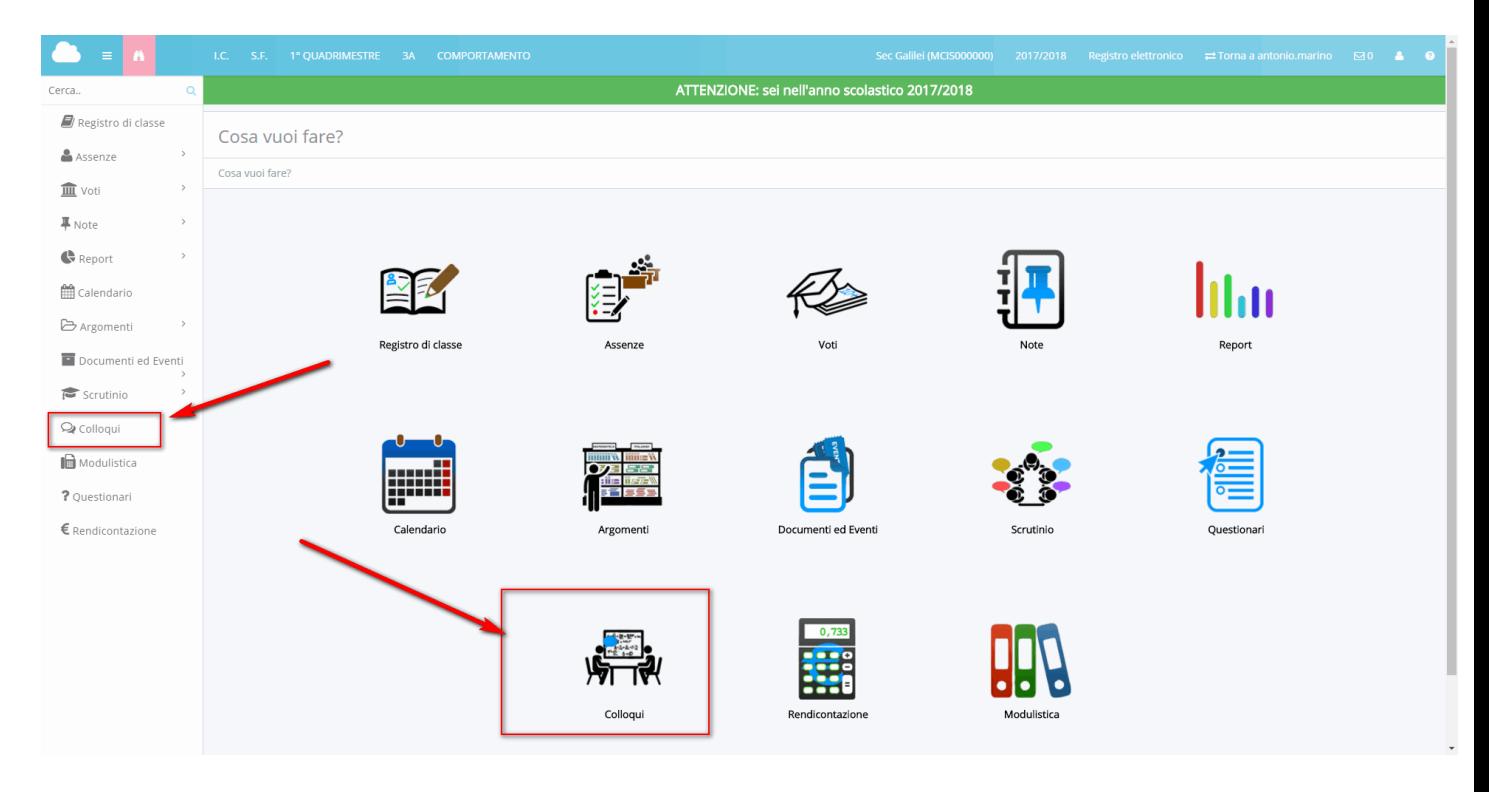

Successivamente occorre andare nella sezione "I miei".

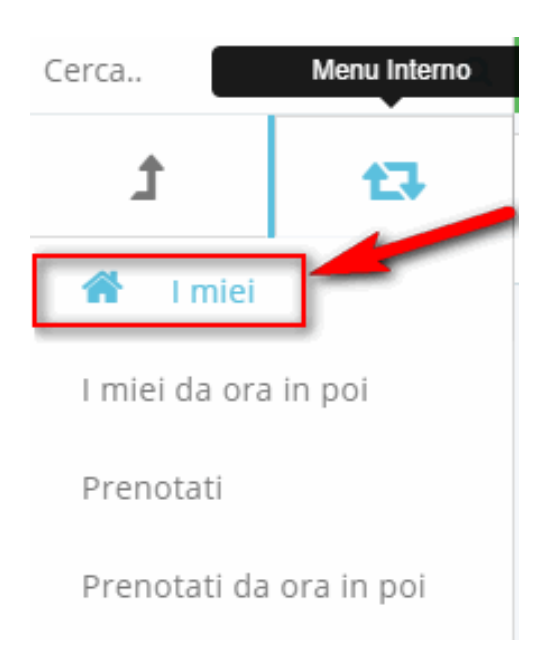

### **Aggiungere un nuovo colloquio**

Nella schermata che si apre premere il tasto "Aggiungi" e compilare i campi come si ritiene più opportuno.

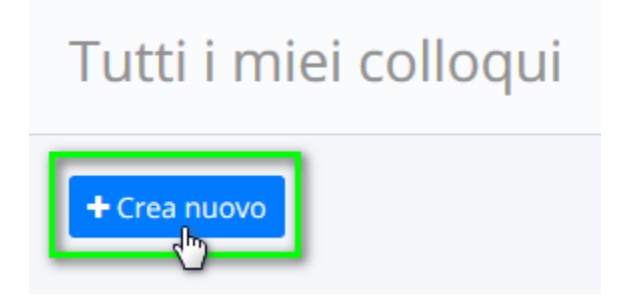

#### Crea nuovo colloquio

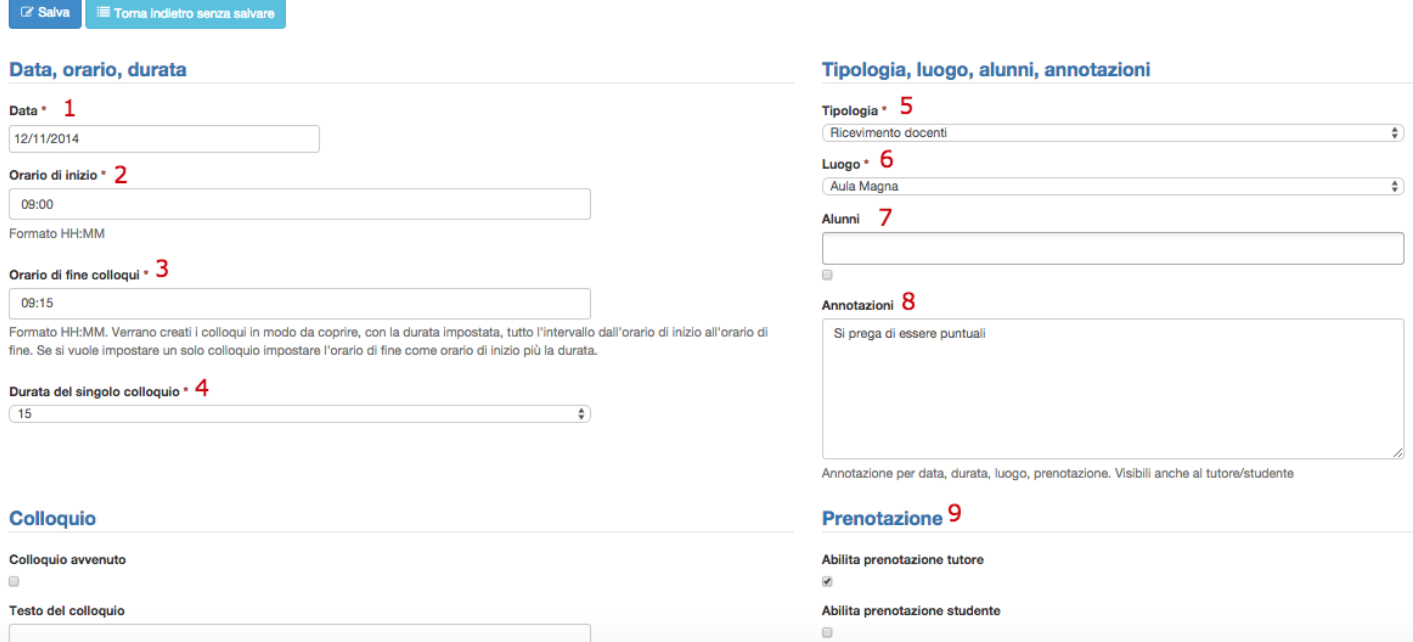

- 1. Data: campo obbligatorio. Inserire la data del colloquio;
- 2. Orario: campo obbligatorio. Inserire l'ora di inizio del colloquio;
- 3. Orario di fine colloqui: campo obbligatorio. Inserire l'ora di fine del colloquio;
- 4. Durata: campo obbligatorio. Il menu comprende intervalli da 5 minuti in su, impostare l'intervallo in base alle decisioni della scuola;
- 5. Tipologia: campo obbligatorio. Scegliere una tipologia di colloquio precedentemente impostata;
- 6. Luogo: campo obbligatorio. Scegliere un luogo precedentemente impostato;
- 7. Alunni: campo facoltativo. Se si vuole si possono inserire i nomi degli alunni ai quali è rivolto il colloquio;
- 8. Annotazioni: qui si puo' inserire il link per il colloquio
- 9. Prenotazione: in questa parte del form è possibile dare la possibilità ai tutori di prenotare il colloquio.

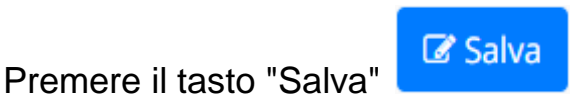

Apparirà una schermata simile alla seguente, con il messaggio verde di conferma posto in alto e il nuovo colloquio nella tabella.

#### Tutti i miei colloqui

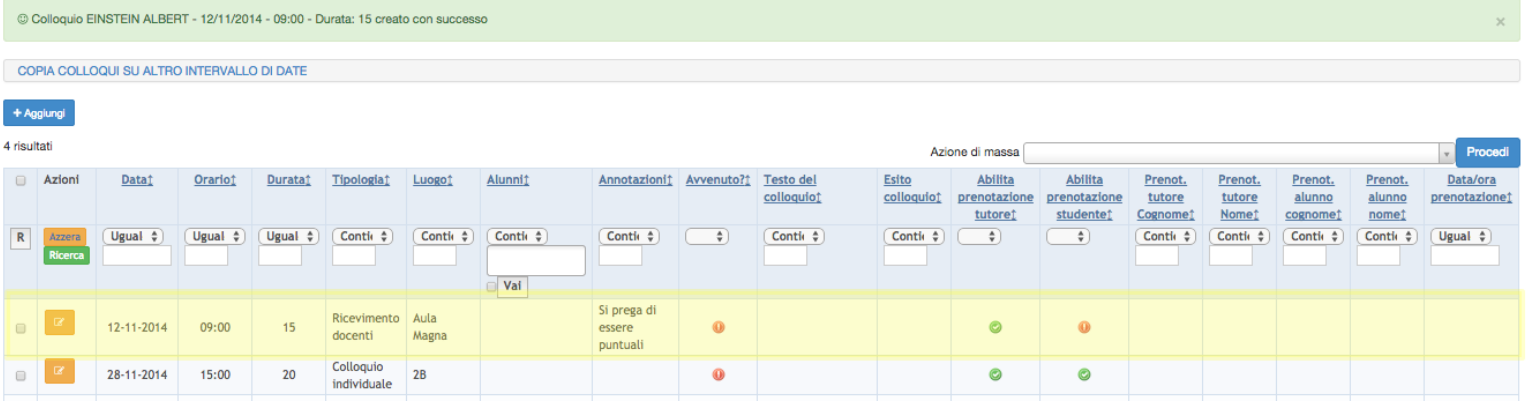

### **- Modificare un colloquio esistente**

Per modificare un colloquio premere il tasto giallo-arancio di modifica  $\left[\begin{array}{cc} \bullet & \bullet \\ \bullet & \bullet \end{array}\right]$ , e modificare i campi che si ritiene opportuno.

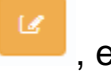

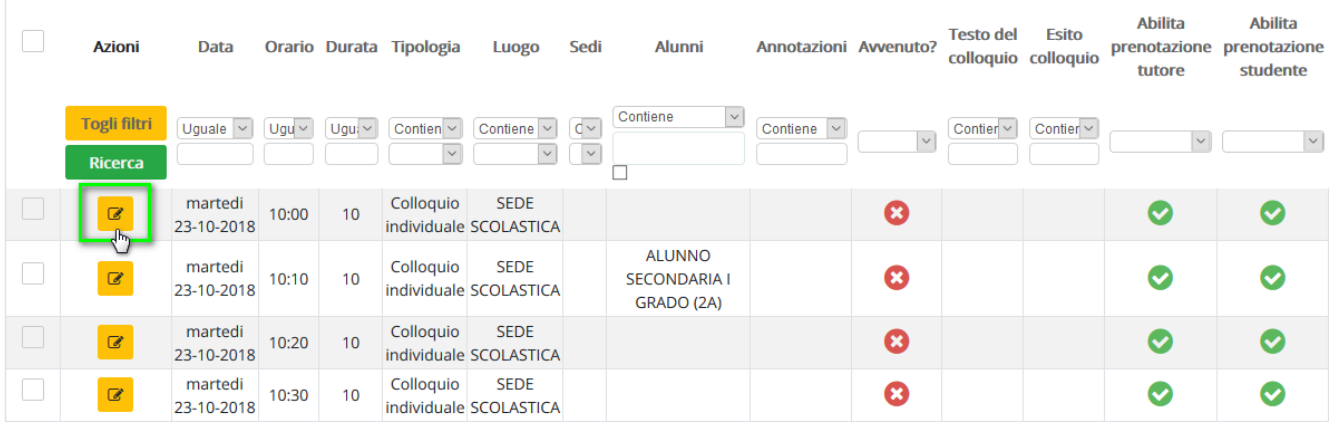

### - **Annullare una prenotazione**

Per gestire i colloqui prenotati è sufficiente seguire i seguenti passaggi:

- 1) Inserire le proprie credenziali;
- 2) Scegliere la modalità operativa;
- 3) Scegliere la classe;
- 4) Scegliere la materia;
- 5) Nel menu scegliere: Colloqui→Tutti i miei colloqui

Per andare in:

Colloqui→Colloqui prenotati

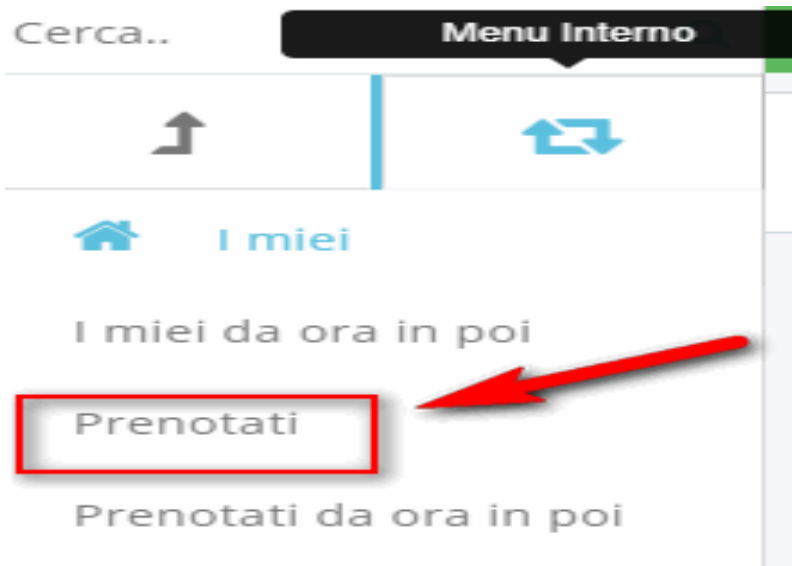

Apparirà l'elenco dei colloqui prenotati ed occorre premere il tasto blu "Annulla

prenotazione"

## Elenco colloqui prenotati

 $\mathscr{C}$ 

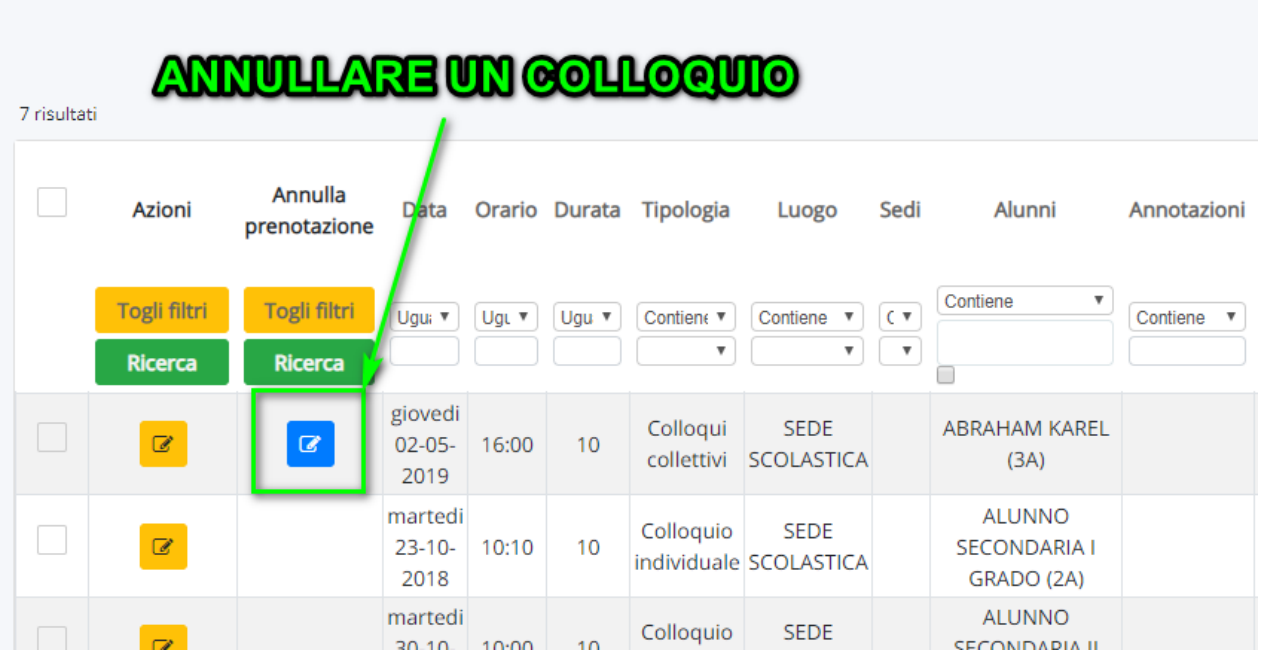